#### **auf einer freien Virtual Machine**

#### **Experten – Installation mit eigener Partitionierung**

Sie haben bereits eine virtuelle Maschine (Xen, Hyper-V, VirtualBox usw.) und haben auch schon durch die Anleitung der Installation die C-MOR ISO-Datei geladen. Sie sind nun an dem Punkt, an welchem Sie C-MOR installieren müssen.

Sie haben den virtuellen C-MOR bereits gestartet und haben die Installation durch betätigen der Enter-Taste gestartet.

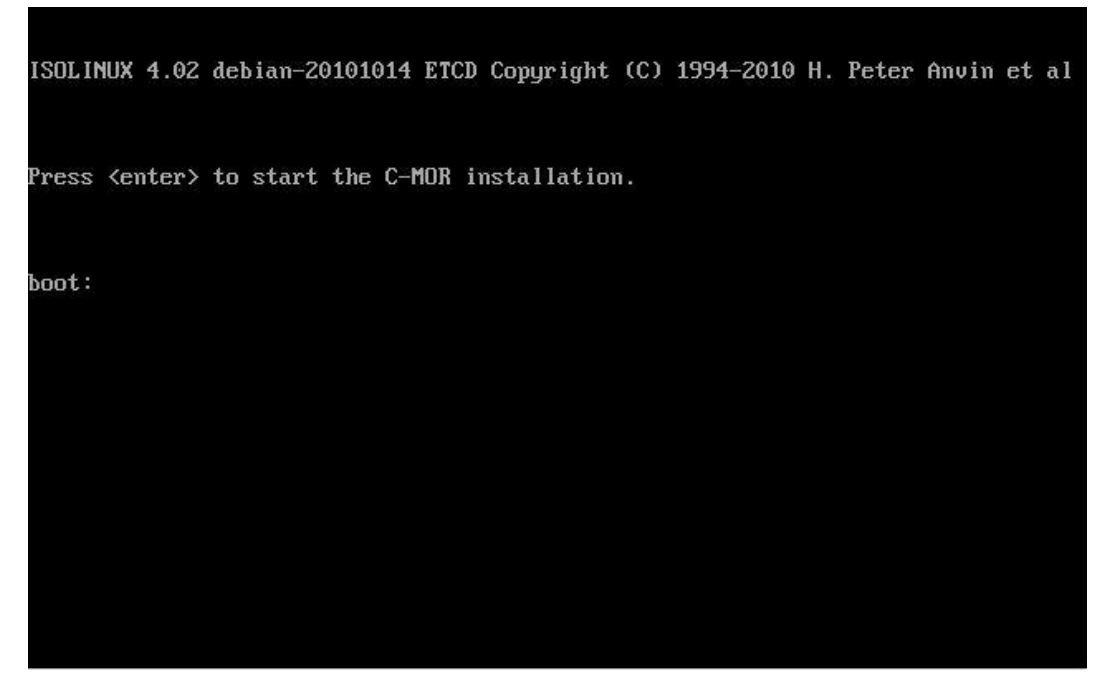

Nun wählen Sie bei dem Installationsmenü den Punkt "Interactively" aus.

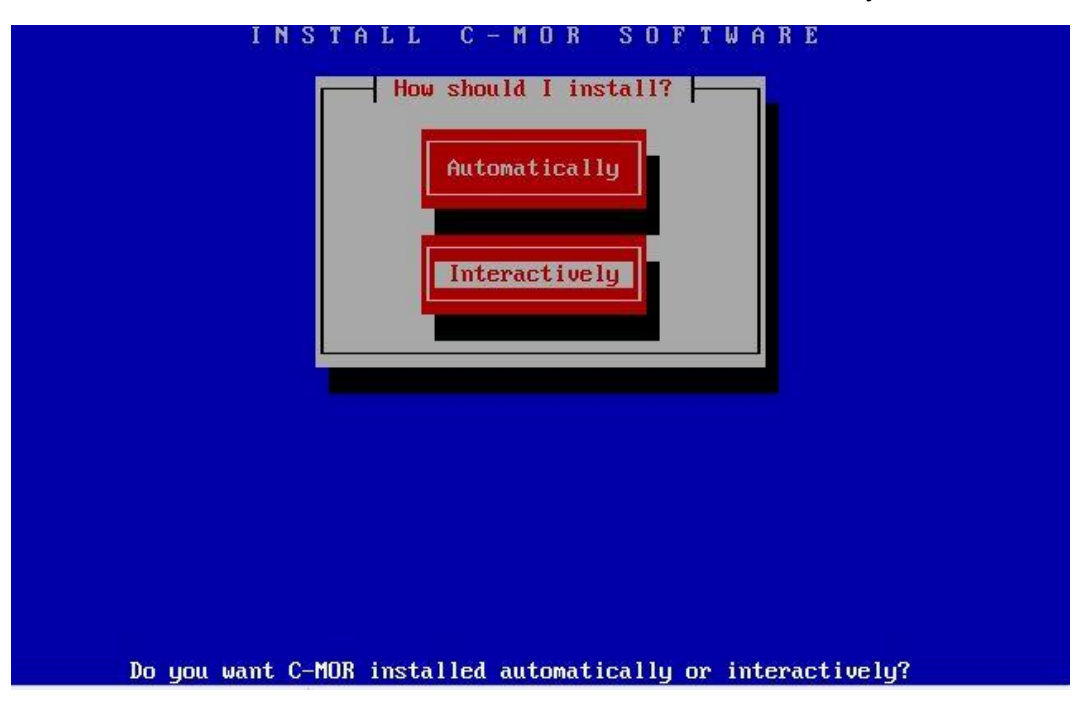

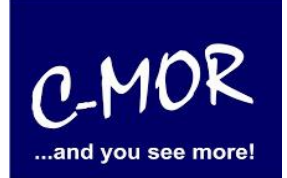

#### **auf einer freien Virtual Machine**

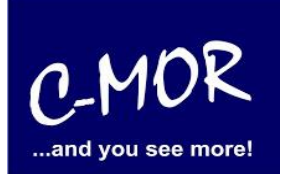

#### **Experten – Installation mit eigener Partitionierung**

Bei dem nächsten Menü, wird die Auswahl "CD-R disks" ausgewählt, als CD-R disk wird in diesem Fall die ISO-Datei anerkannt, auf welche mit einem Pfad verlinkt wurde:

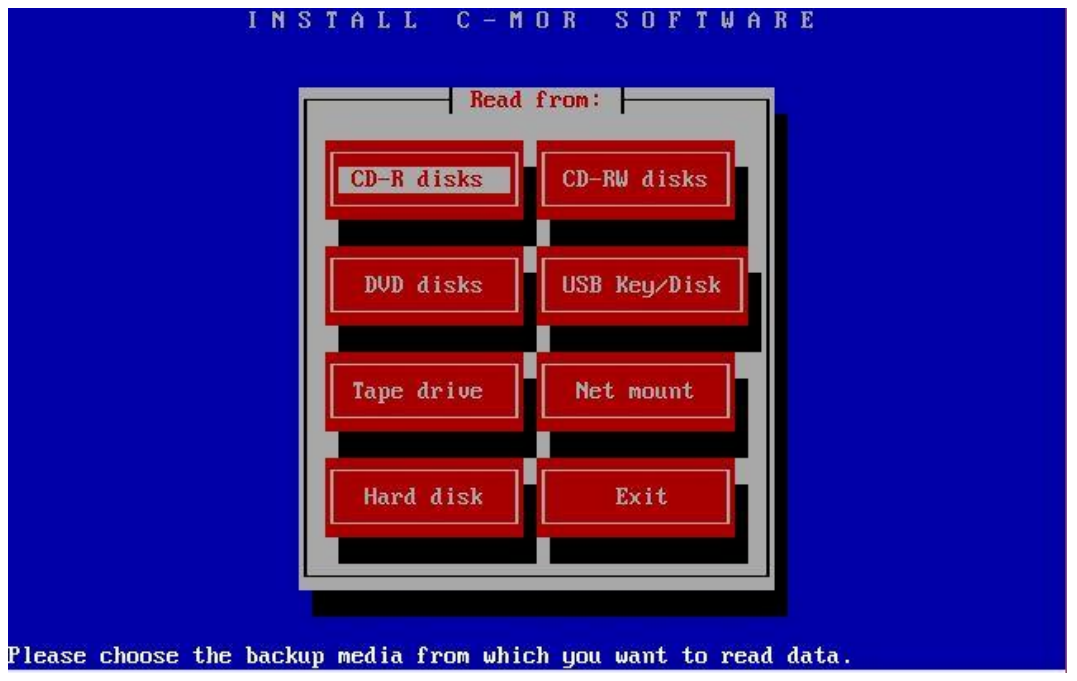

Im nächsten Schritt müssen die "space"-Größen manuell angepasst werden:

"boot space" muss immer auf 150MB gesetzt werden:

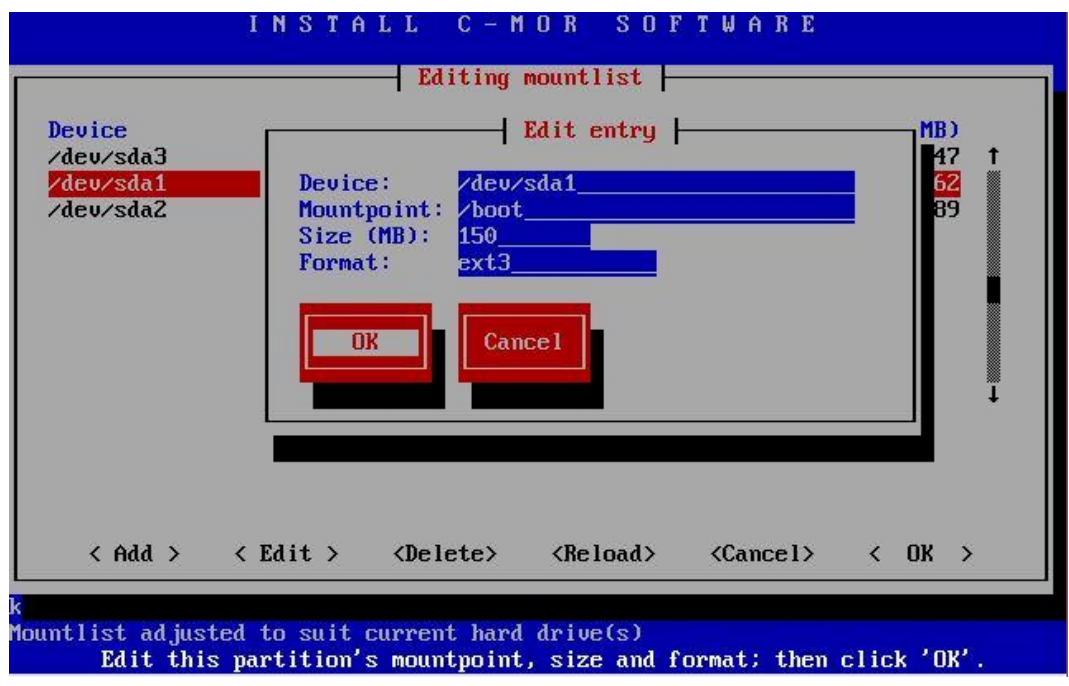

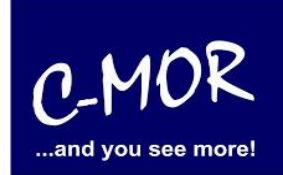

Der "swap-space" muss immer auf 2048MB gesetzt werden:

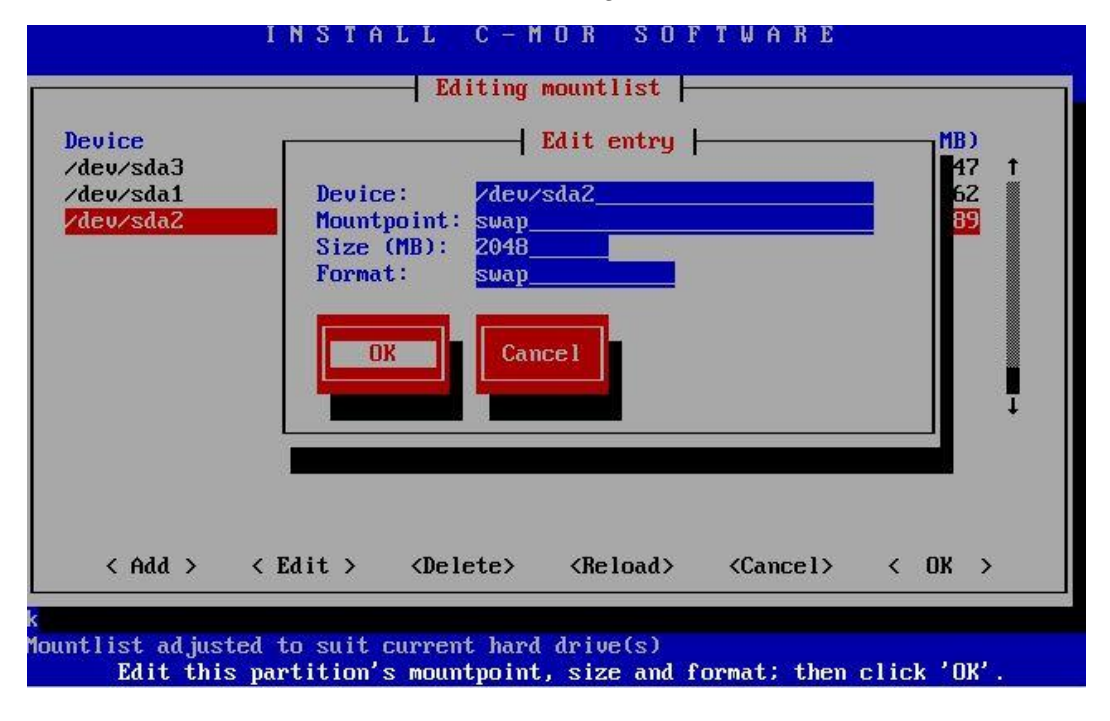

Als letztes wird die Festplatten-Größe gesetzt, dies ist nun abhängig von der Größe, welche vorab für die virtuelle Festplatte von Ihnen angegeben wurde, in unserem Beispiel gehen wir von 100GB aus.

#### **auf einer freien Virtual Machine**

#### **Experten – Installation mit eigener Partitionierung**

Sie finden ganz einfach heraus, welche Größe Sie hier eingeben müssen, geben Sie zum Beispiel in unserem Fall die Größe 100800 ein, wird die Ausgabe "598 MB overloaded" kommen. Also müssen Sie diese 598 MB von den 100800 MB abziehen und können bei ihrem Mountpoint / die Größe von 100202 MB eintragen.

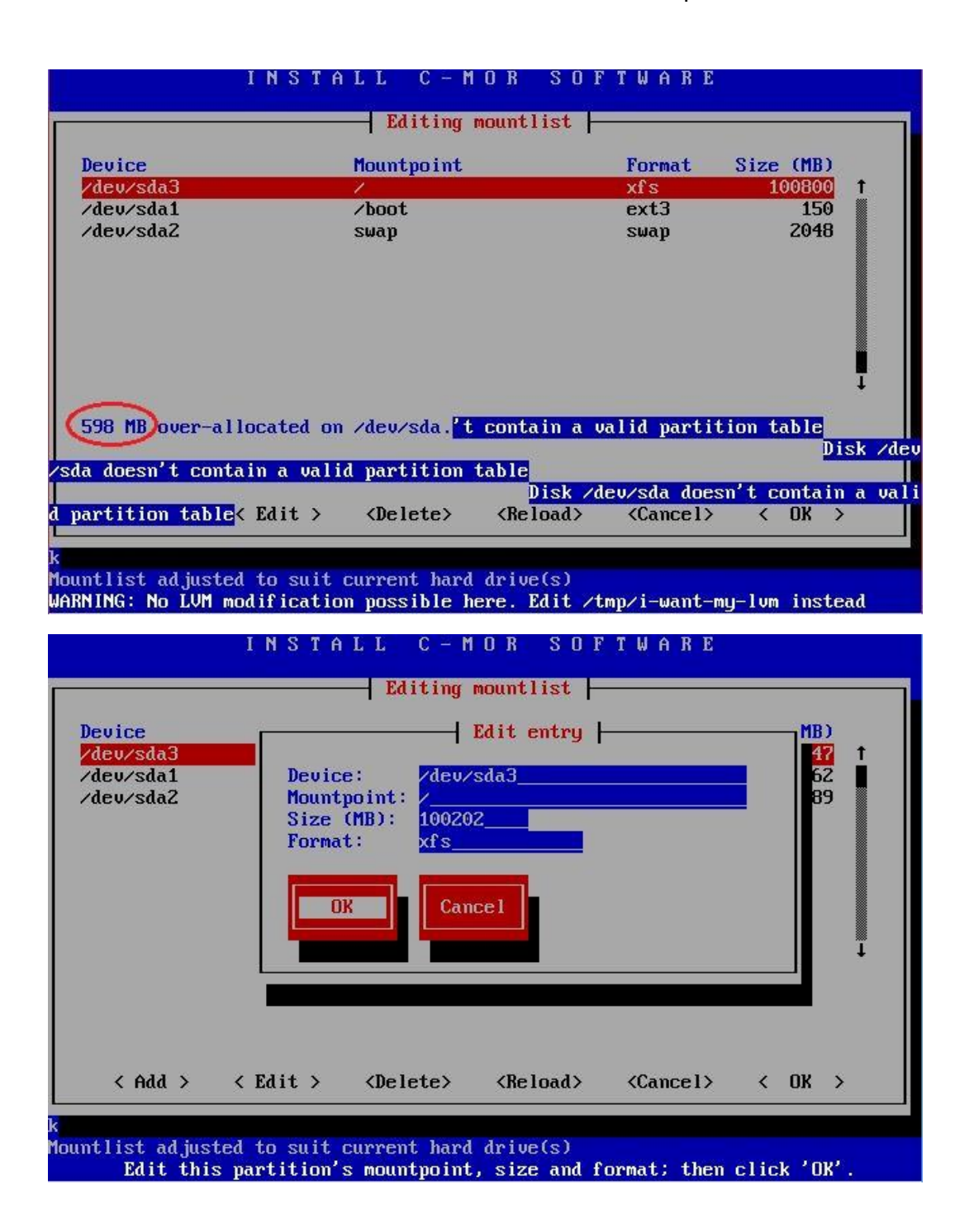

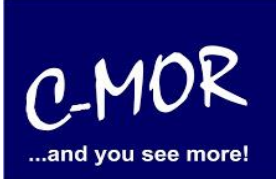

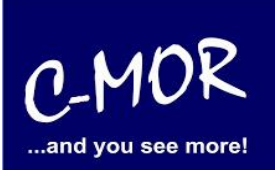

Sollten eventuell Fehlermeldungen erscheinen, können Sie dennoch wie gewohnt fortfahren:

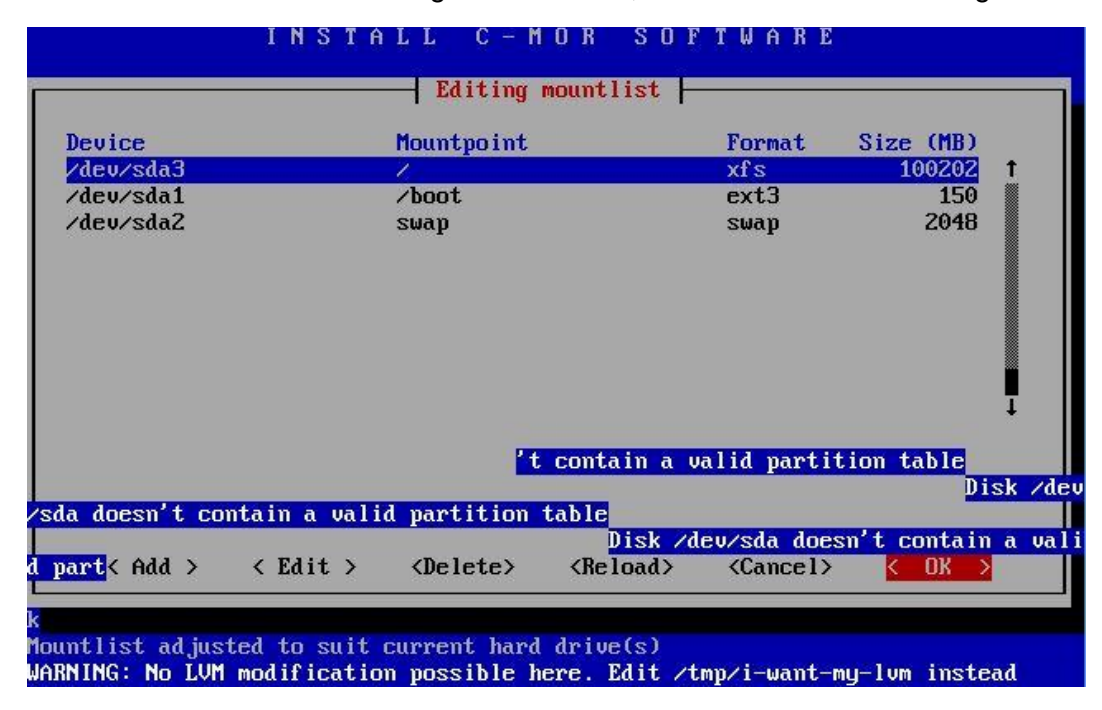

Nun werden Sie gefragt, ob Sie die "mountlist" speichern wollen, diese Frage beantworten Sie bitte mit "ja":

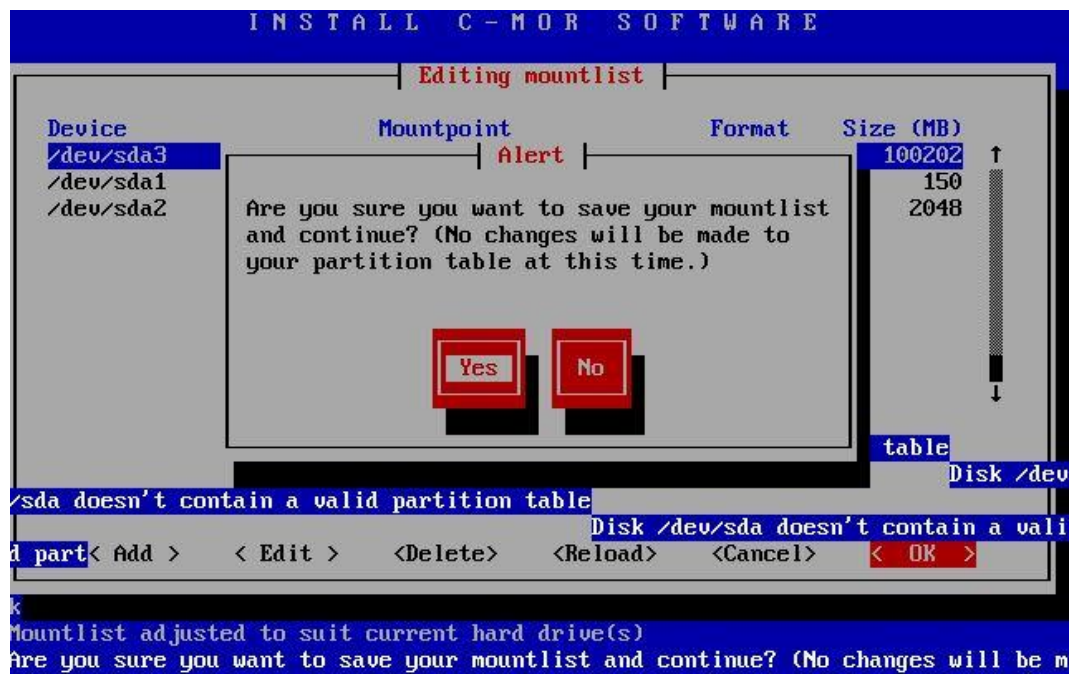

#### **auf einer freien Virtual Machine**

#### **Experten – Installation mit eigener Partitionierung**

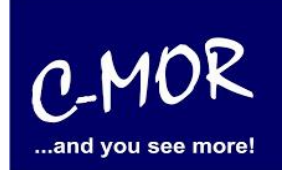

Auch die nächste Aufforderung, "erase & partition" bitte mit "ja" bestätigen:

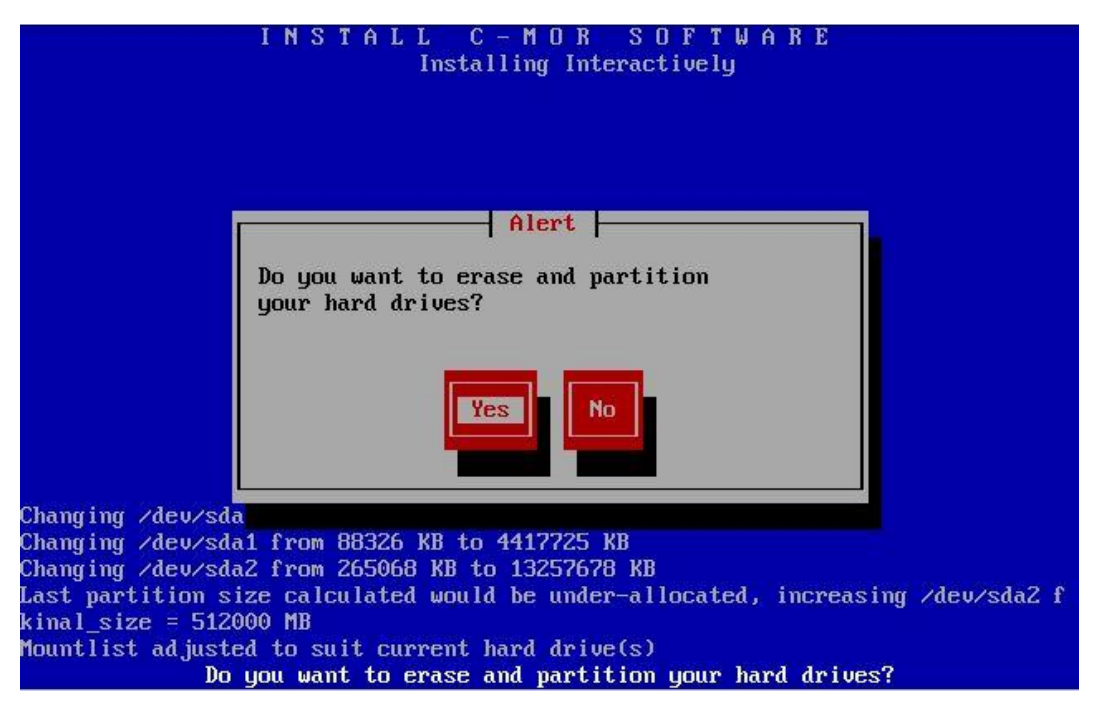

Anschließend sehen Sie den Installationsfortschritt:

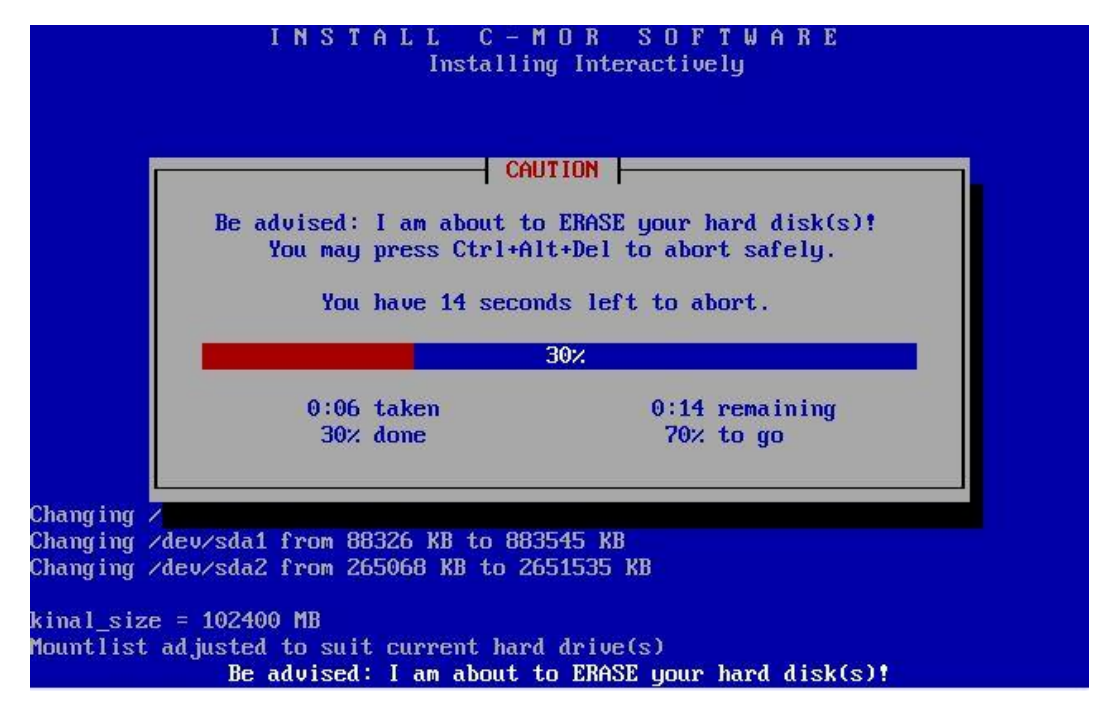

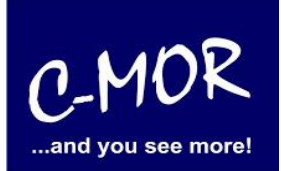

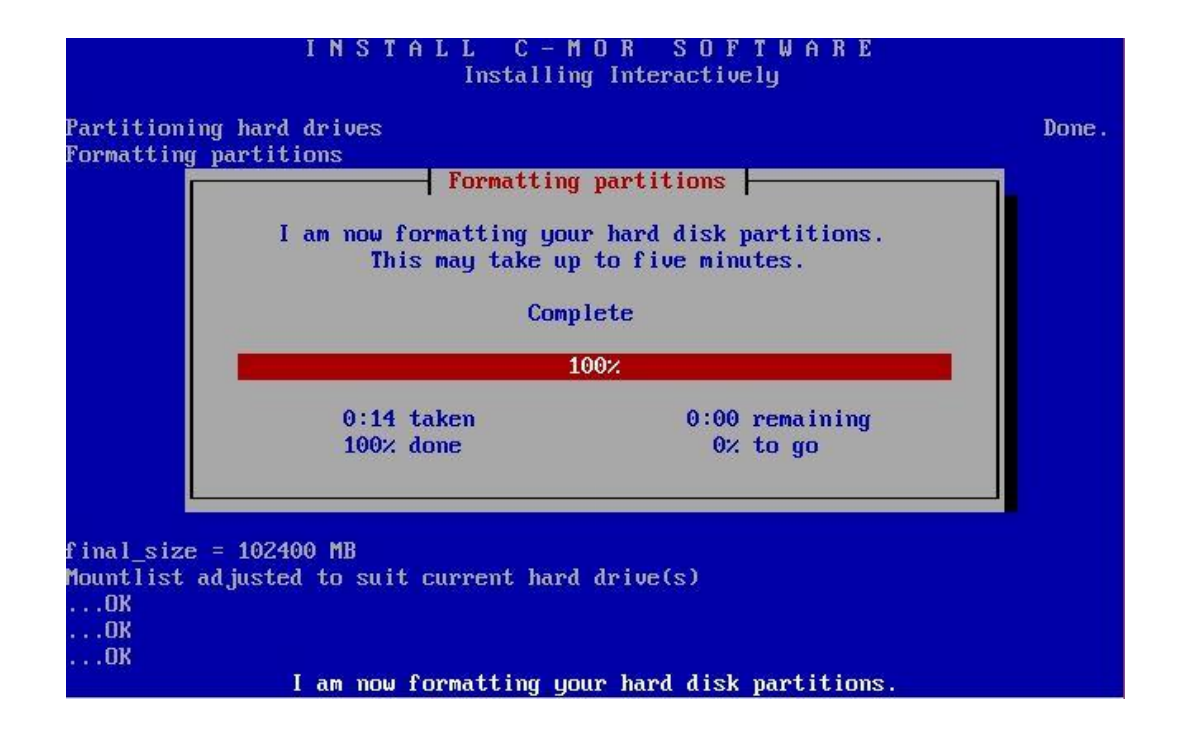

Nach diesem Schritt wird der C-MOR Installer Sie fragen, ob er alles installieren soll, auch dieser Aufforderung müssen Sie mit "ja" nachgehen:

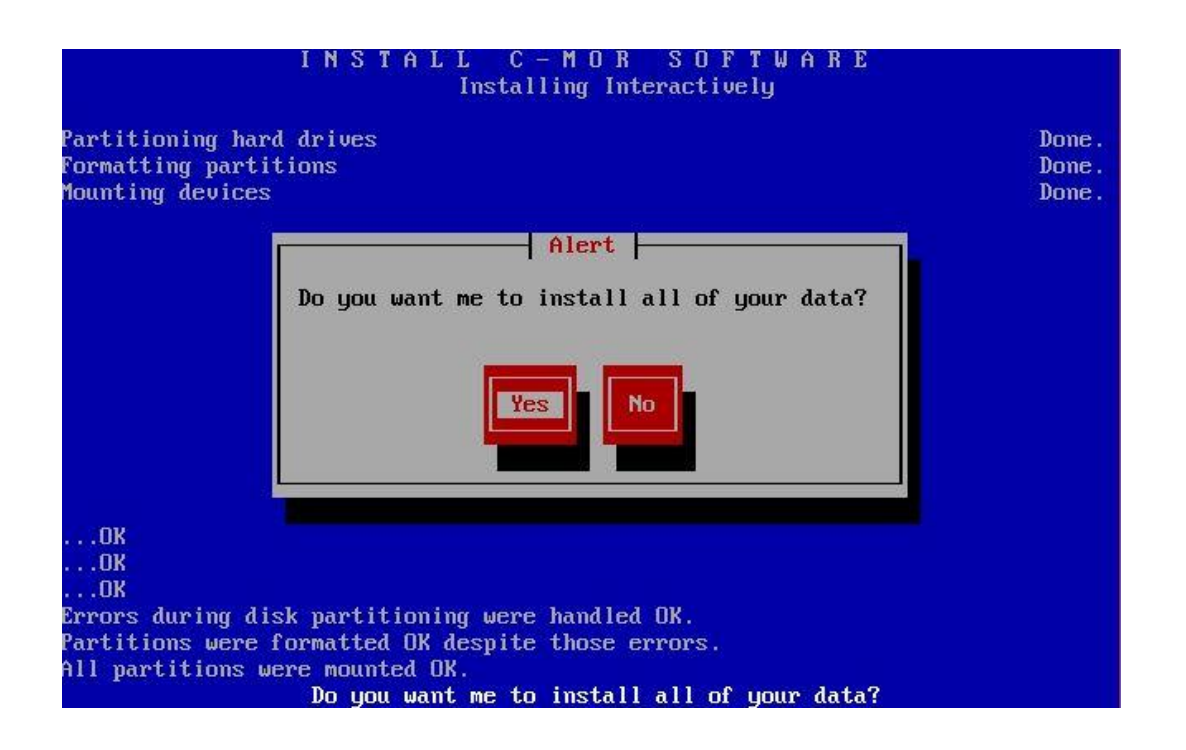

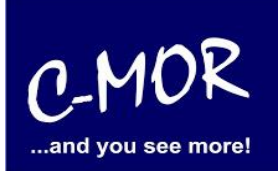

Der Installationsfortschritt wird angezeigt:

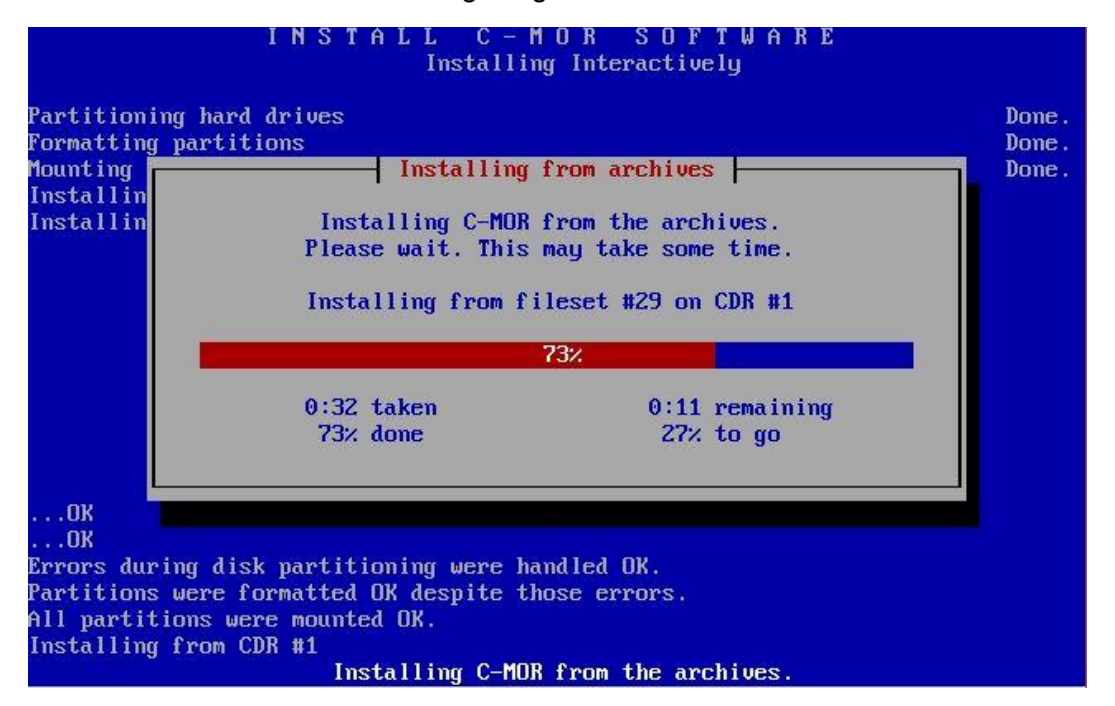

Die letzte Frage von Ihrem C-MOR Installer, welche Sie mit "ja" beantworten müssen lautet wie folgt:

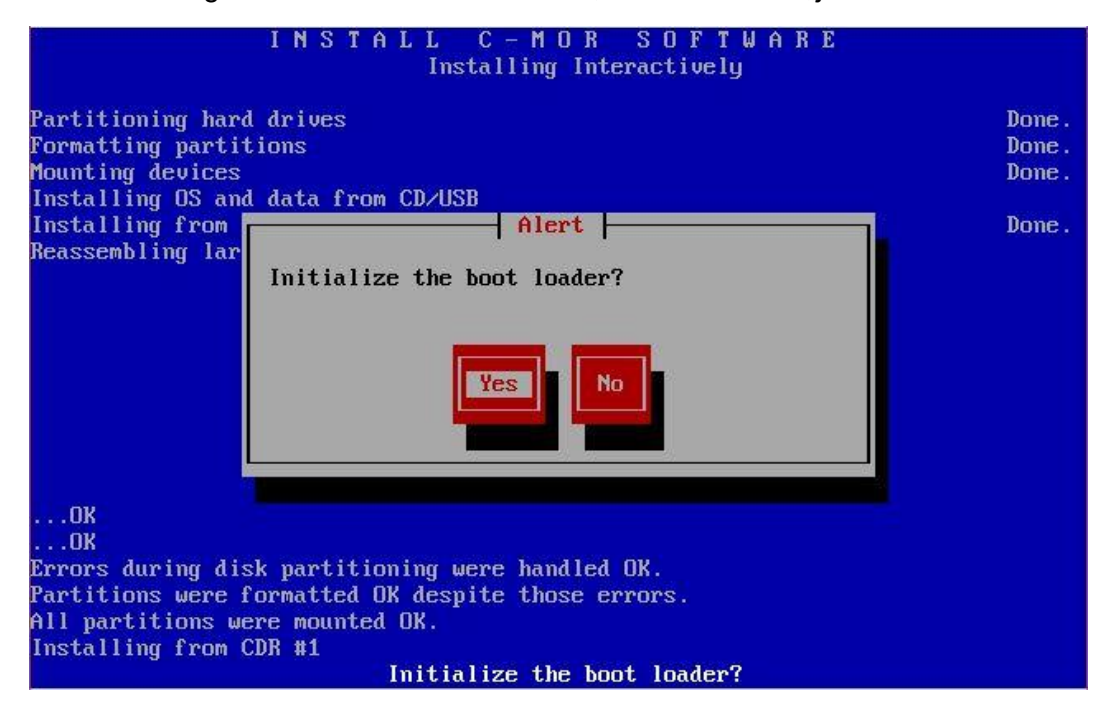

#### **auf einer freien Virtual Machine**

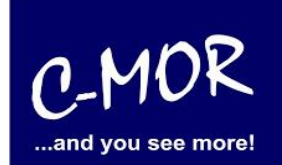

#### **Experten – Installation mit eigener Partitionierung**

Danach werden Aufforderungen kommen, welche Sie mit "nein" beantworten müssen:

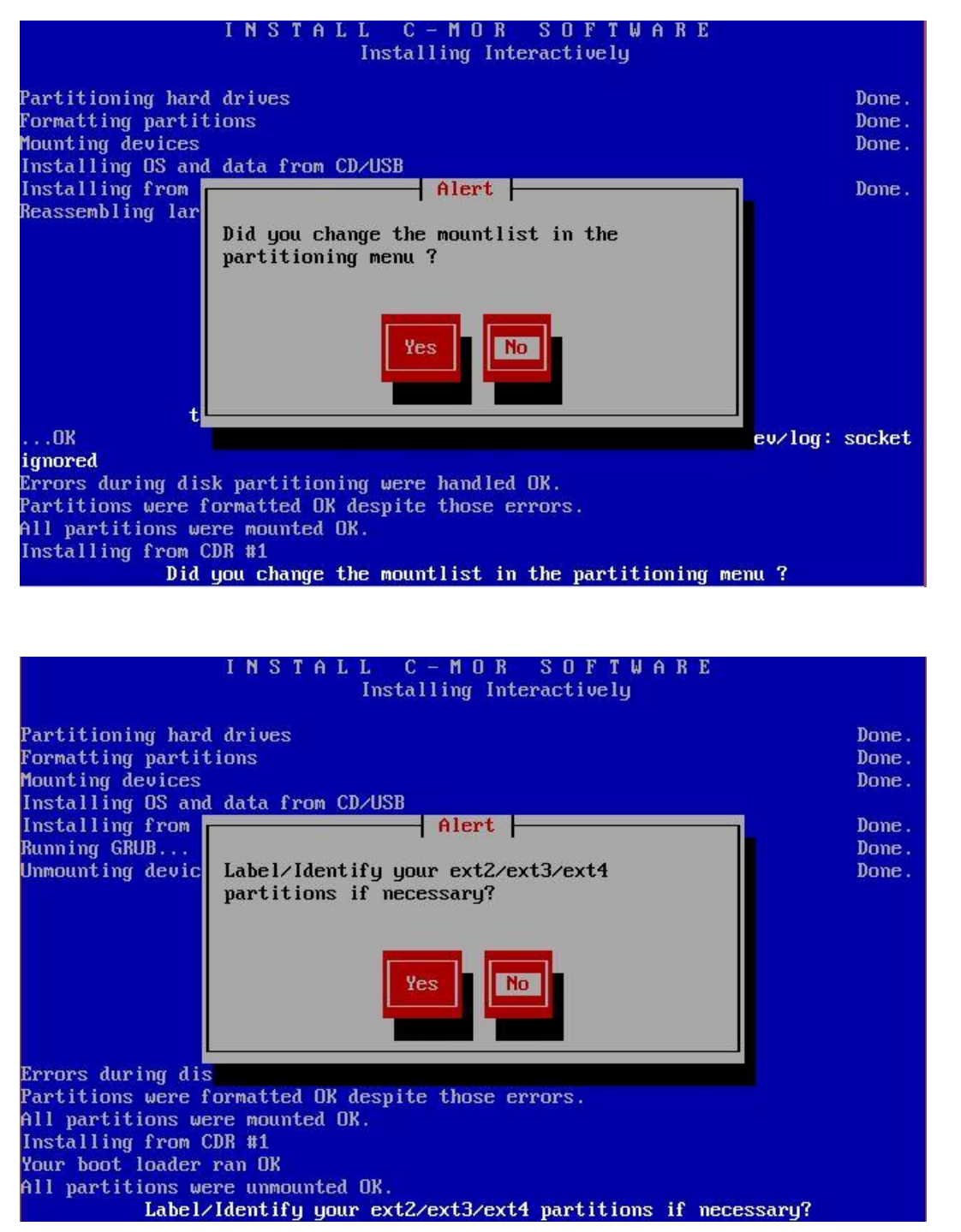

#### **auf einer freien Virtual Machine**

#### **Experten – Installation mit eigener Partitionierung**

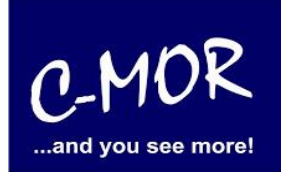

Die C-MOR Virtual Machine ist jetzt installiert! Um einen Systemneustart zu veranlassen geben Sie bitte "exit" in die Konsole ein und bestätigen Sie Ihre Eingabe mit der Enter-Taste:

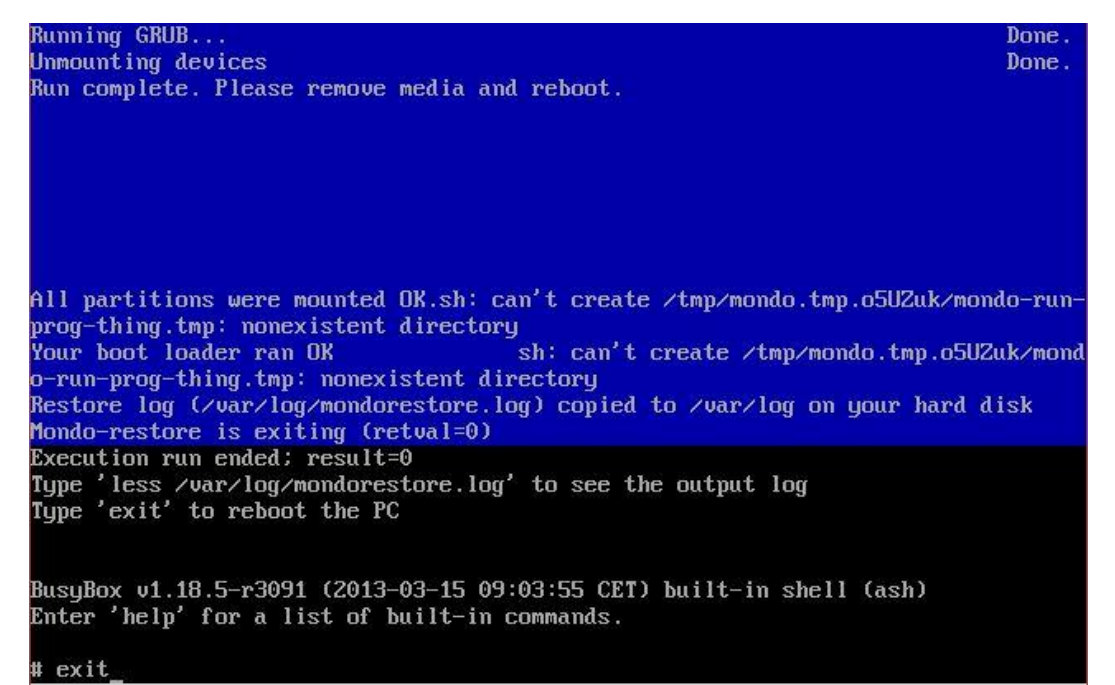

Nachdem Sie "exit" eingeben haben und die Installation erfolgreich war, erscheint folgender Konsolenbildschirm. Wichtig! C-MOR startet sich einmal neu für das Setup.

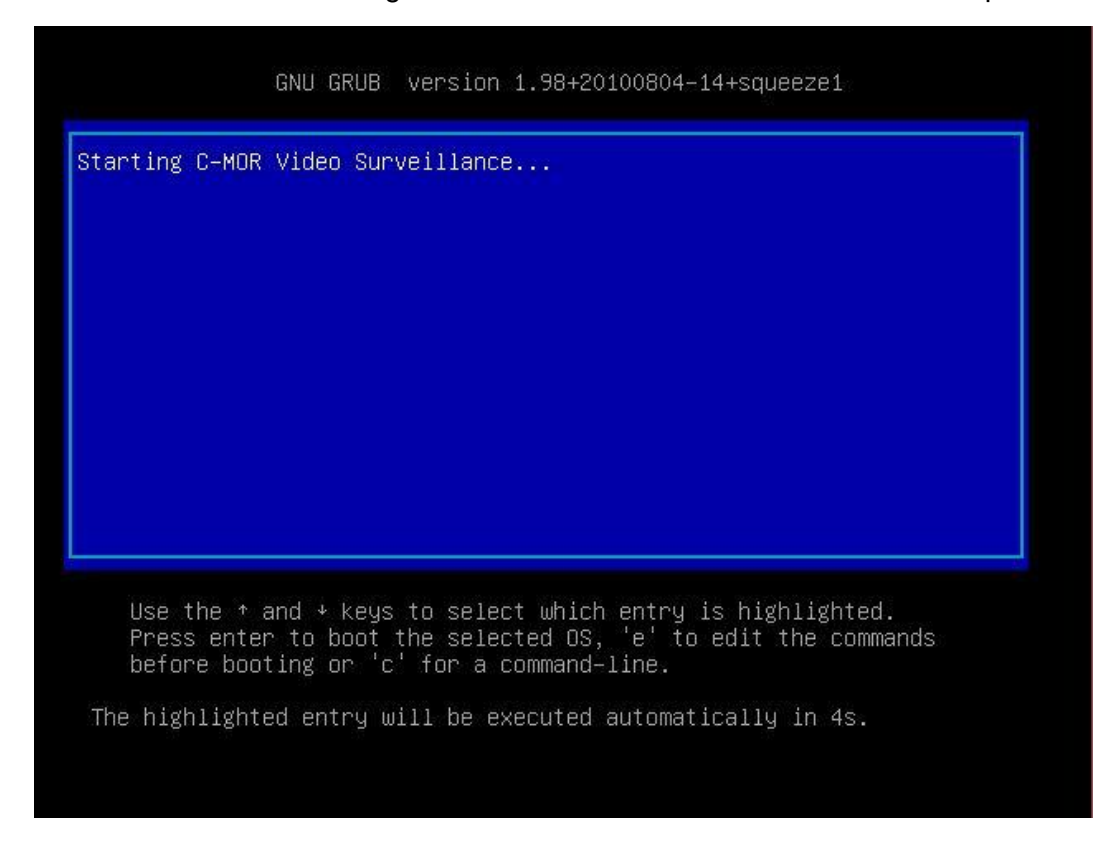

#### **auf einer freien Virtual Machine**

#### **Experten – Installation mit eigener Partitionierung**

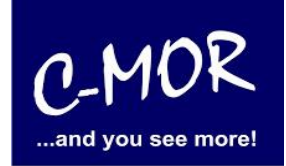

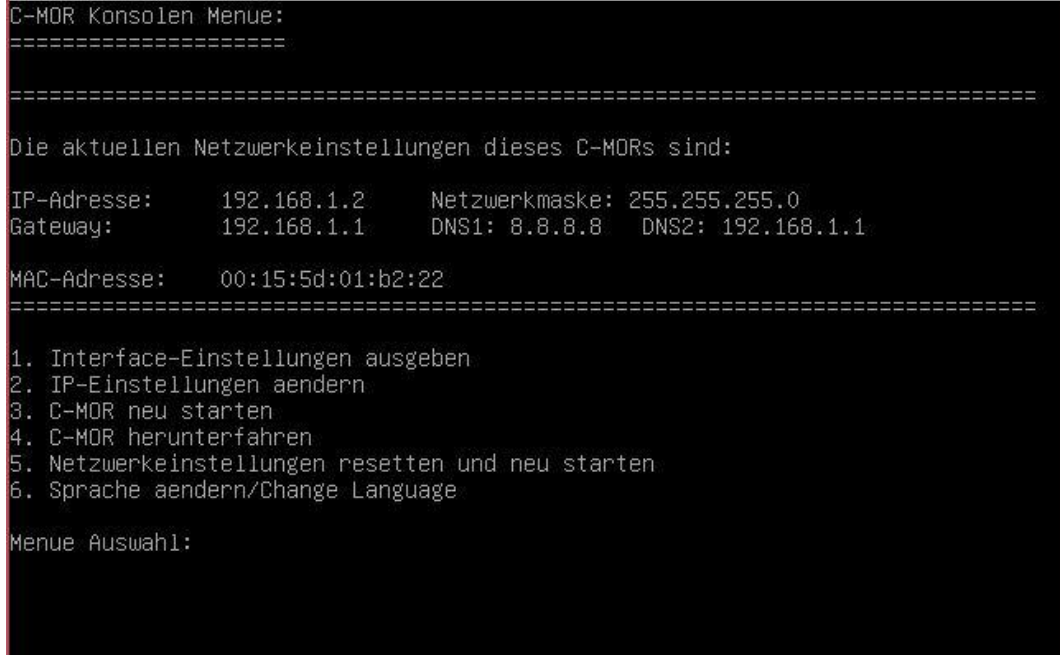

Als letzter Punkt für die Installation von C-MOR, muss die IP-Adresse passend zur Ihrem Netzwerk konfiguriert werden. Dies erfolgt über die C-MOR Konsole. Wichtig ist hier, dass die IP-Adresse in Ihrem Netzwerk noch frei ist und passend zu Ihrem Arbeitsplatz konfiguriert wird. Die hier im Beispiel aufgeführten IP-Adressen sind Beispieladressen. Es ist die Ausnahme, dass diese Adressen für Sie so passen.

Unter Windows können Sie in der "Eingabeaufforderung" die passende IP-Adresse ermitteln. Klicken Sie hierzu links unten auf den Windows-Start Button und starten Sie die "Eingabeaufforderung":

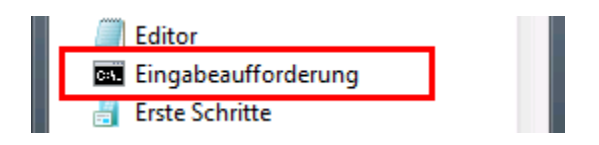

#### **auf einer freien Virtual Machine**

#### **Experten – Installation mit eigener Partitionierung**

C-MOR ..and you see more!

In der Eingabeaufforderung ermitteln Sie durch Eingabe des Befehls "ipconfig" welchen Sie ganz einfach mit Enter bestätigen, die IP-Einstellungen Ihres PCs und können daraus die Einstellungen für C-MOR ableiten:

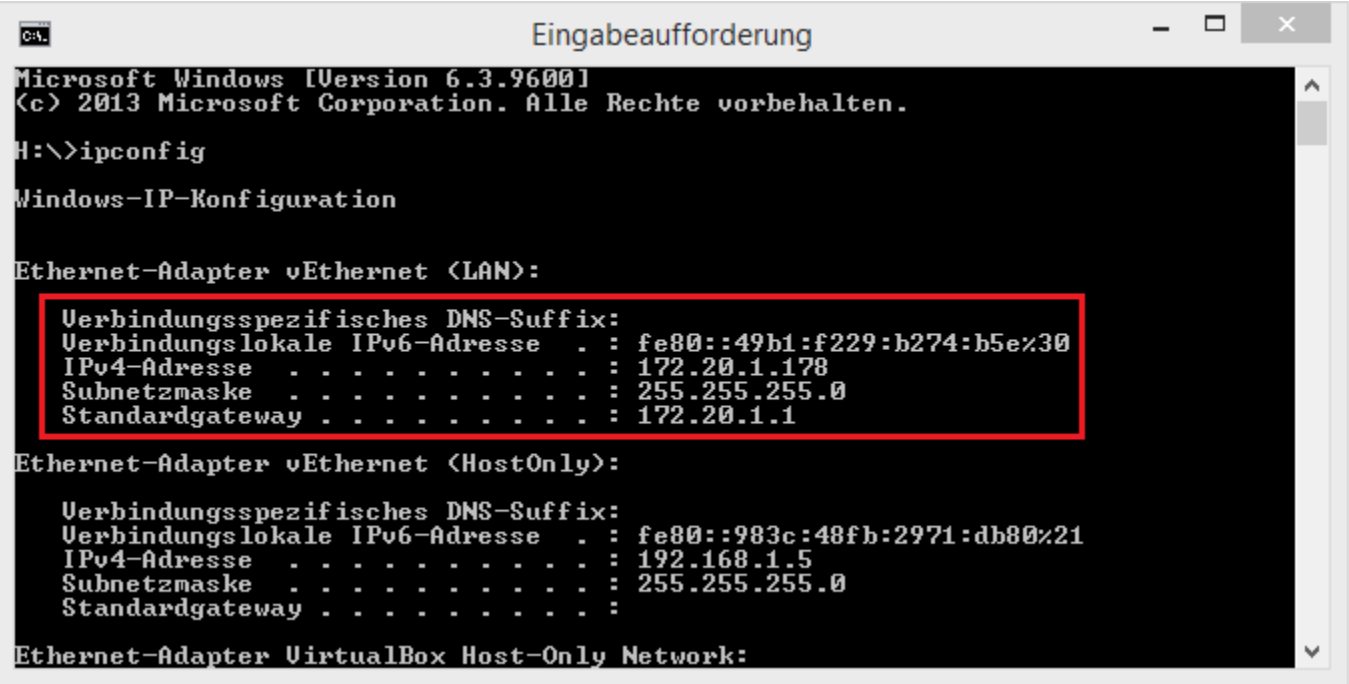

Im Beispiel hat der PC die IP-Adresse 17.20.1.178. Daraus ergibt im Regelfall eines einfachen Netzwerks, dass die IP-Adresse des C-MOR auch mit 172.20.1.xxx beginnen muss. Die letzte Ziffer muss sich von der des PCs unterscheiden und frei sein. Diese kann beispielsweise auf "172.20.1.234" gesetzt werden. Die letzte Ziffer darf im Bereich 1-254 liegen und muss frei sein. Prüfen Sie dies mit dem Befehl "ping", der wie im Beispiel die Meldung "Zielhost nicht erreichbar" anzeigen muss, wenn die IP-Adresse frei ist. Ist diese belegt, muss eine andere getestet und ggf. auch dann benutzt werden:

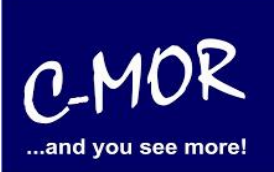

Ist die IP-Adresse noch frei:

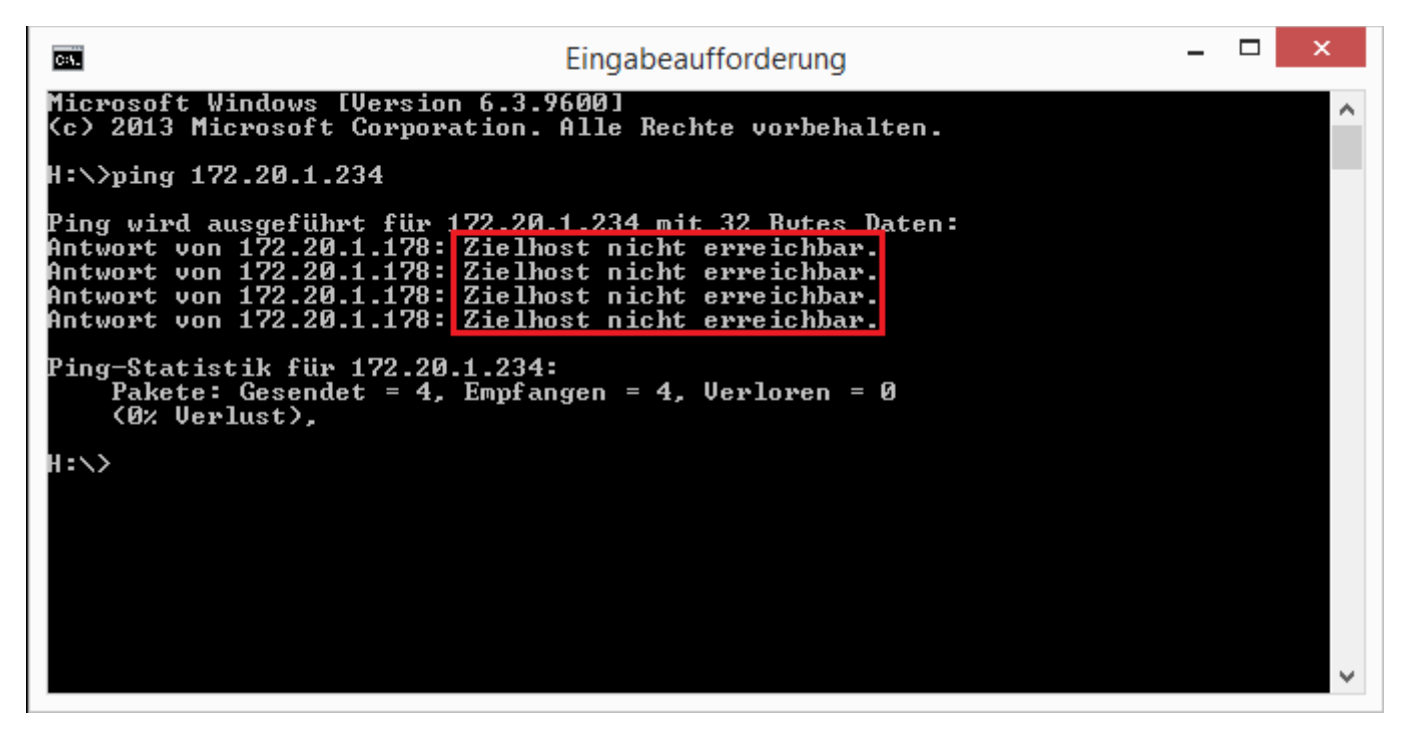

Die Anzeige, falls die IP-Adresse belegt ist und eine andere ausgesucht werden muss:

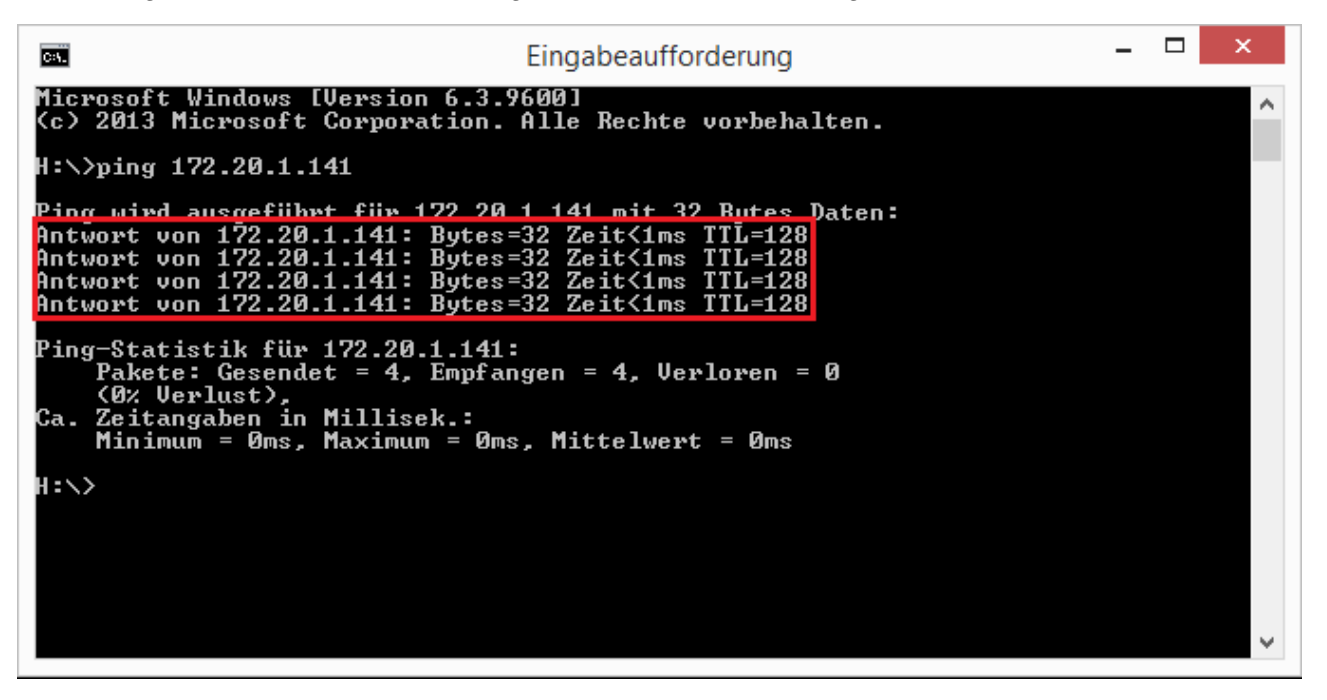

Auch die Subnetzmaske "255.255.255.0" und das Standardgateway "172.20.1.1" können aus der Ausgabe des Befehls "ipconfig" ausgelesen werden. Diese zwei Einstellungen müssen so übernommen werden.

#### **auf einer freien Virtual Machine**

#### **Experten – Installation mit eigener Partitionierung**

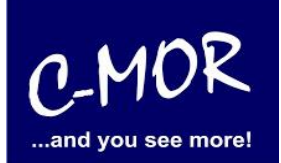

**Hinweis**: Bitte beachten Sie, dass es noch weitere Punkte bei der Vergabe der IP-Adresse gibt. Diese Beschreibung dient lediglich dazu, C-MOR generell zu konfigurieren. Fragen Sie einen Sachkundigen, wenn Sie die Einstellungen dauerhaft belassen wollen um Netzwerkprobleme zu vermeiden! Es kann auch vorkommen, dass ping keine Rückmeldung liefert und trotzdem die gewählte IP-Adresse belegt ist!

Die Einstellungen der IP-Adresse erfolgt in der C-MOR Konsole durch die Auswahl des Menüpunkt 2. doch vorher müssen Sie mit dem Admin Passwort Ihre Berechtigung bestätigen, das Default Admin Passwort lautet "admin". Für die Änderungen der IP-Einstellungen erscheint folgende Eingabeaufforderung:

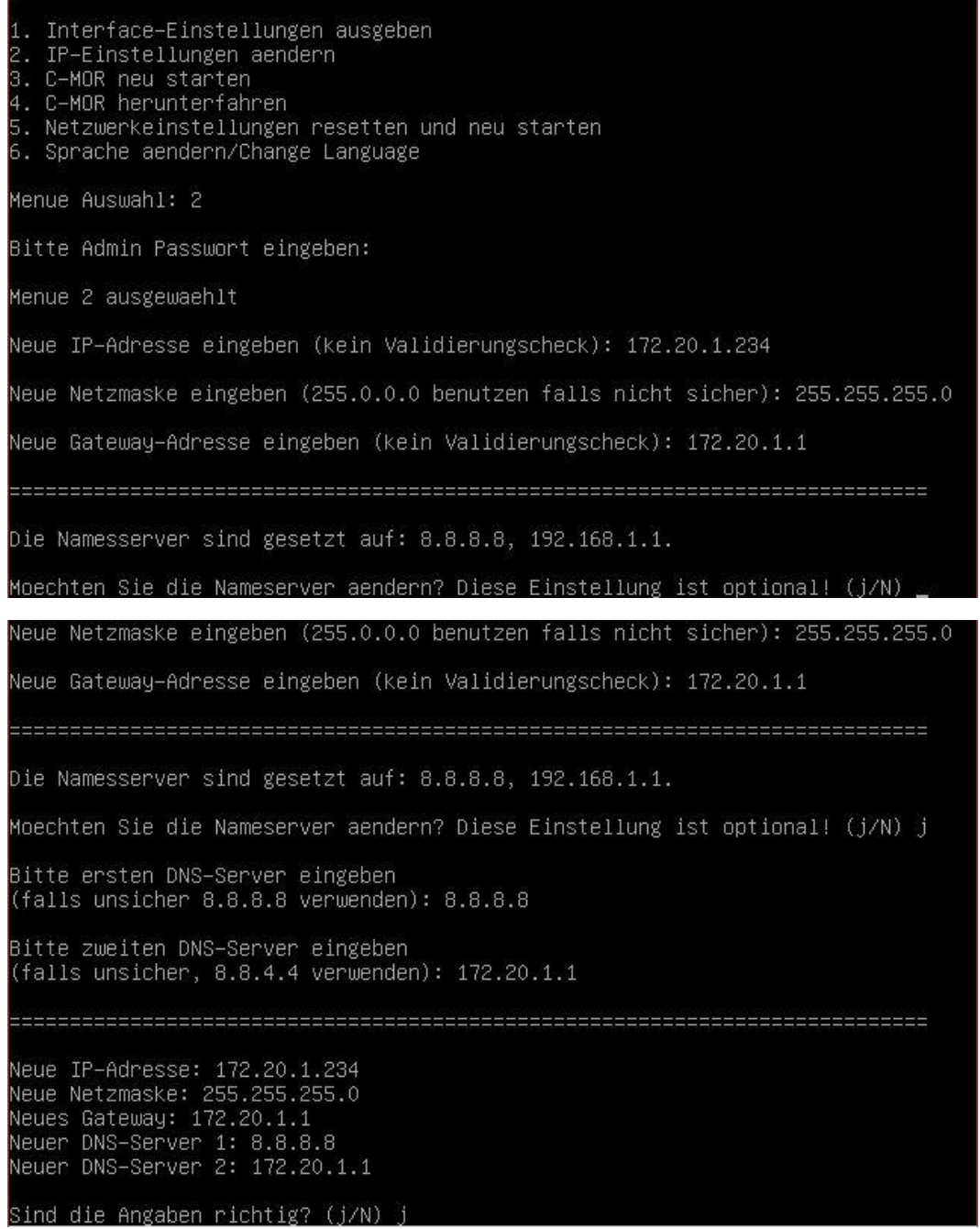

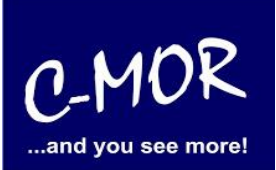

Wurden die Daten erfolgreich eingegeben, so wird die neu gesetzte IP-Adresse in der Konsole angezeigt:

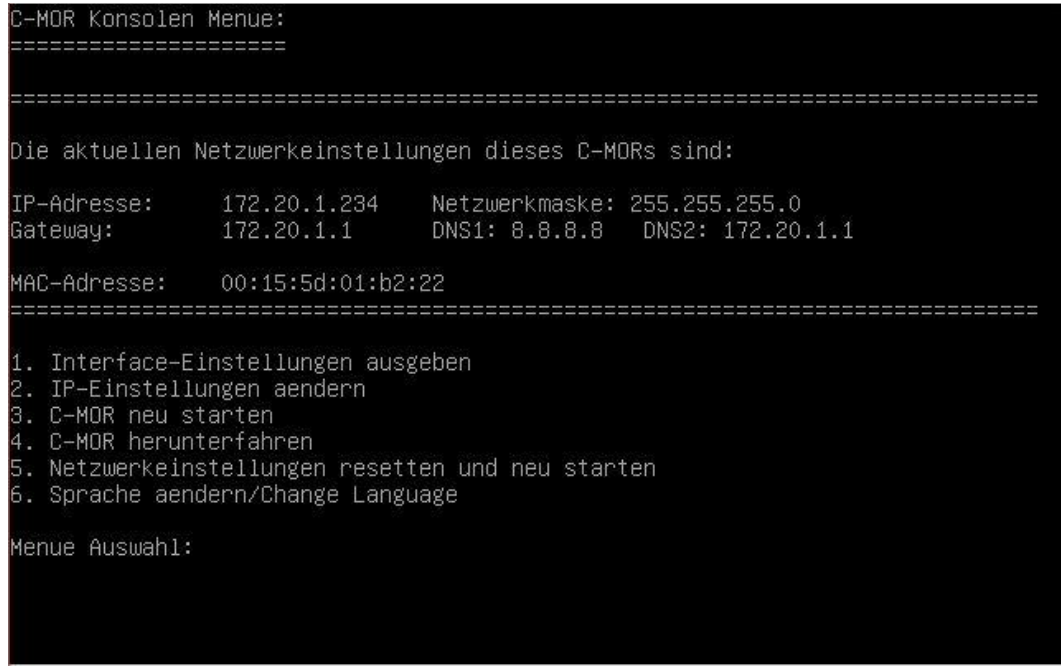

Jetzt kann mit einem Webbrowser auf den C-MOR zugegriffen werden. Hierzu wird einfach die IP-Adresse im Browser-Adressfeld eingegeben, in diesem Fall http://172.20.1.234.

Die Anmeldung erfolgt mit dem Benutzernamen "admin" und dem Passwort "admin". Es erscheint als erstes der Haftungsausschluss, welchen Sie, um fortzufahren, akzeptieren müssen.

#### **Haftungsausschluss**

Haftungsbeschränkung. Die auf diesem System verwendete Software besteht auch aus freier Software und Open Source, die von den Autoren ohne Kosten lizensiert wird. Sofern in der Lizenz der einzelnen Softwarepakete nicht abweichend angegeben, gilt folgender Haftungsausschluss: Die za-internet GmbH (C-MOR) übernimmt keinerlei Haftung oder Gewährleistung für die Programme und die Funktionalität, soweit dies gesetzlich zulässig ist.

Sofern nicht anderweitig schriftlich bestätigt, stellen die Copyright-Inhaber und/oder Dritte das Programm so zur Verfügung, 'wie es ist', ohne irgendeine Gewährleistung, weder ausdrücklich noch implizit, einschließlich - aber nicht begrenzt auf - Marktreife oder Verwendbarkeit für einen bestimmten Zweck. Das volle Risiko bezüglich Qualität und Leistungsfähigkeit des Programms liegt bei Ihnen. Sollte sich das Programm als fehlerhaft herausstellen, liegen die Kosten für notwendigen Service, Reparatur oder Korrektur bei Ihnen.

In keinem Fall, außer wenn durch geltendes Recht gefordert oder schriftlich zugesichert, ist irgendein Copyright-Inhaber oder irgendein Dritter, der das Programm wie oben erlaubt modifiziert oder verbreitet hat, Ihnen gegenüber für irgendwelche Schäden haftbar, einschließlich jeglicher allgemeiner oder spezieller Schäden, Schäden durch Seiteneffekte (Nebenwirkungen) oder Folgeschäden, die aus der Benutzung des Programms oder der Unbenutzbarkeit des Programms folgen (einschließlich - aber nicht beschränkt auf - Datenverluste, fehlerhafte Verarbeitung von Daten, Verluste, die von Ihnen oder anderen getragen werden müssen, oder dem Unvermögen des Programms, mit irgendeinem anderen Programm zusammenzuarbeiten), selbst wenn ein Copyright-Inhaber oder Dritter über die Möglichkeit solcher Schäden unterrichtet worden war. Es gelten die AGB der za-internet GmbH unter http://za-internet.de.

\_\_\_\_\_\_\_\_\_\_\_\_\_\_\_\_\_\_\_\_\_\_\_\_\_\_\_\_\_\_\_\_\_\_\_\_\_\_\_\_\_\_\_\_\_\_\_\_\_\_\_\_\_\_\_\_\_\_\_\_\_\_\_\_\_\_\_\_\_\_\_\_\_\_\_\_\_\_\_\_\_\_\_\_\_\_\_\_\_\_\_\_\_\_\_

Nutzungsbedingungen akzeptieren

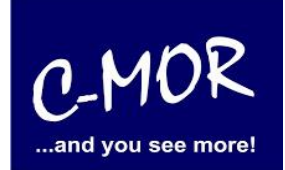

Nach dem Akzeptieren der Nutzungsbedingungen erscheint der Startbildschirm:

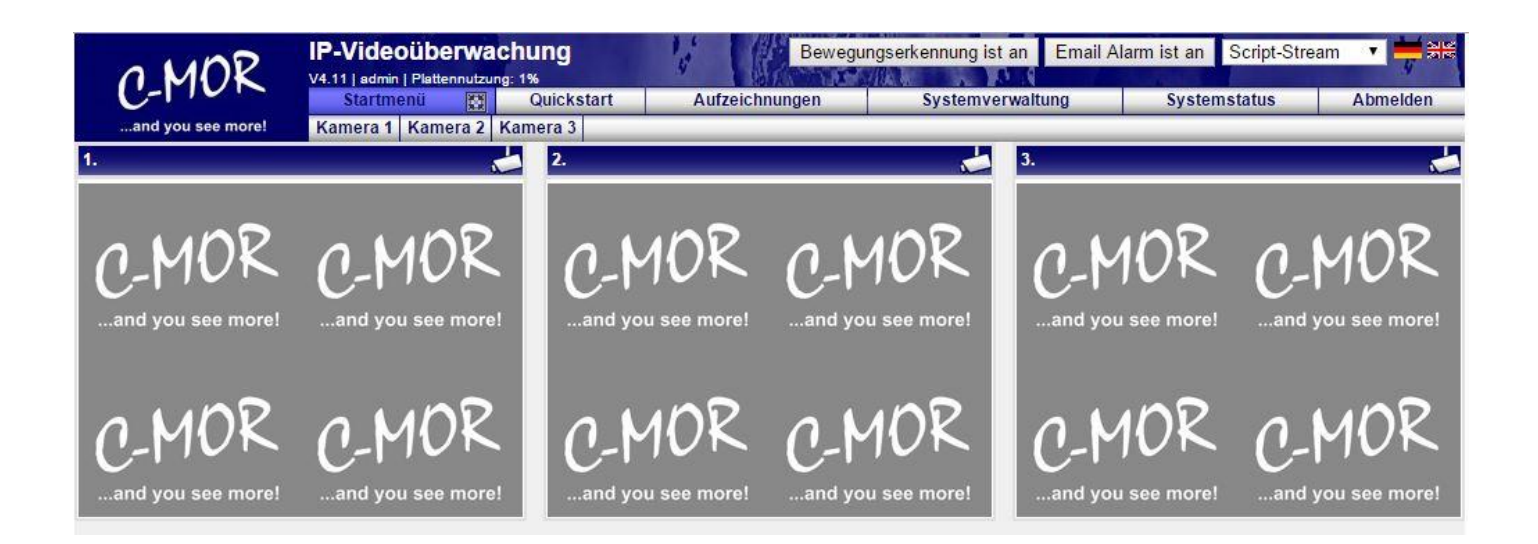

#### **auf einer freien Virtual Machine**

#### **Experten – Installation mit eigener Partitionierung**

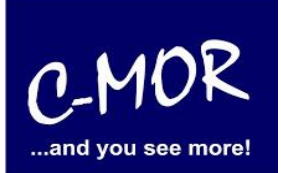

Die C-MOR Installation selbst ist hiermit abgeschlossen. Wechseln Sie als nächstes in das Menü Systemverwaltung und konfigurieren Sie die IP-Kamera unter dem Menüpunkt Kamerakonfiguration:

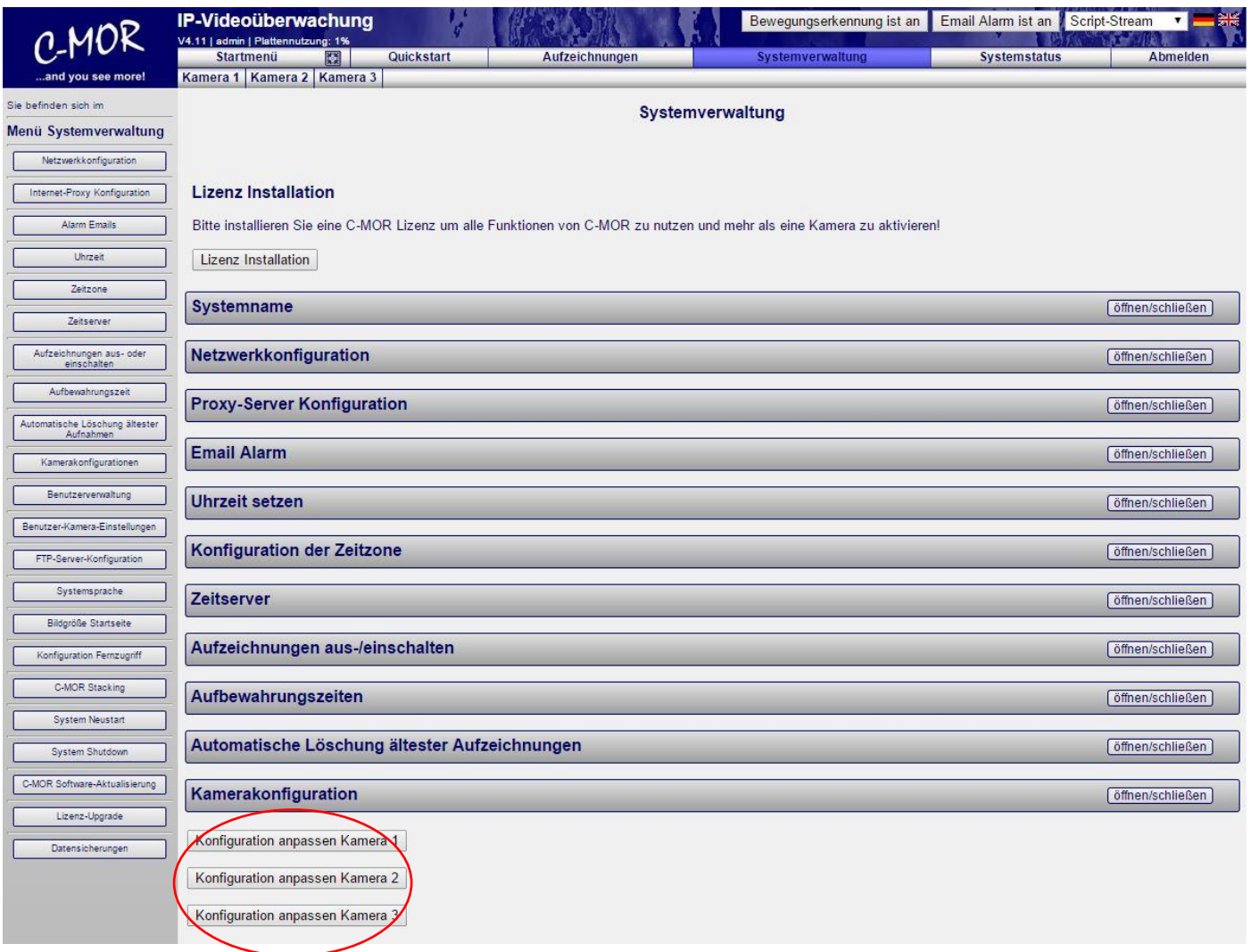

Den Hinweis "Lizenz Installation" finden Sie nur vor, wenn Sie eine Freie Version von C-MOR benutzen. Sollten Sie eine lizenzierte Version benutzen, so wird dieser Hinweis nicht erscheinen.

Weitere Informationen zur Konfiguration der Kameras entnehmen Sie bitte der "Bedienungsanleitung für alle Modelle der Videoüberwachung C-MOR". Die Anleitung kann unter [https://www.c](https://www.c-mor.de/videoueberwachung-download/download-dokumente-datenblaetter)[mor.de/videoueberwachung-download/download-dokumente-datenblaetter](https://www.c-mor.de/videoueberwachung-download/download-dokumente-datenblaetter) heruntergeladen werden!